## **\* Table reclassification (multiple grids)**

## **Table Reclassification (multiple grids)**

The model Table Reclassification (multiple grids) performs a reclassification with more then one map as input using a classification table. For example the result has to be determined taking into account the values of several maps. For example, if map1 has a cellvalue between 0 and 1 and map2 has a value of 10 then in the result map the cell should get the value 100. You can add this [modeltype](https://publicwiki.deltares.nl/display/HBTHOME/11+-+Glossary#id-11Glossary-models) with right click at a composite model or project and select 'Add New Model' and the select the Table Reclassification (multiple grid). [Learn more](https://publicwiki.deltares.nl/display/HBTHOME/5+-+Grid+processing+tools+and+Setup+of+a+project#id-5GridprocessingtoolsandSetupofaproject-Models) about how to add models.

This modeltype is usefull for reclassification with multiple grids. The output is a [nominal map,](https://publicwiki.deltares.nl/display/HBTHOME/11+-+Glossary#id-11Glossary-nominal) with values which indicate classes. For example for an landuse, soil or ecotope classification. An example of an ecotope classification is given in the table below.

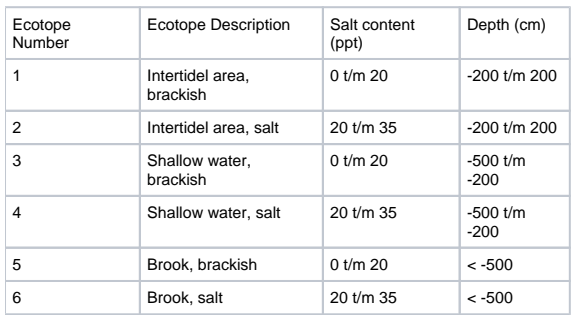

Open the Table Reclassification (multiple) window by double clicking at the model in the Project Explorer, both windows look like the figure below. The numbers correspond with the steps to implement the response curve.

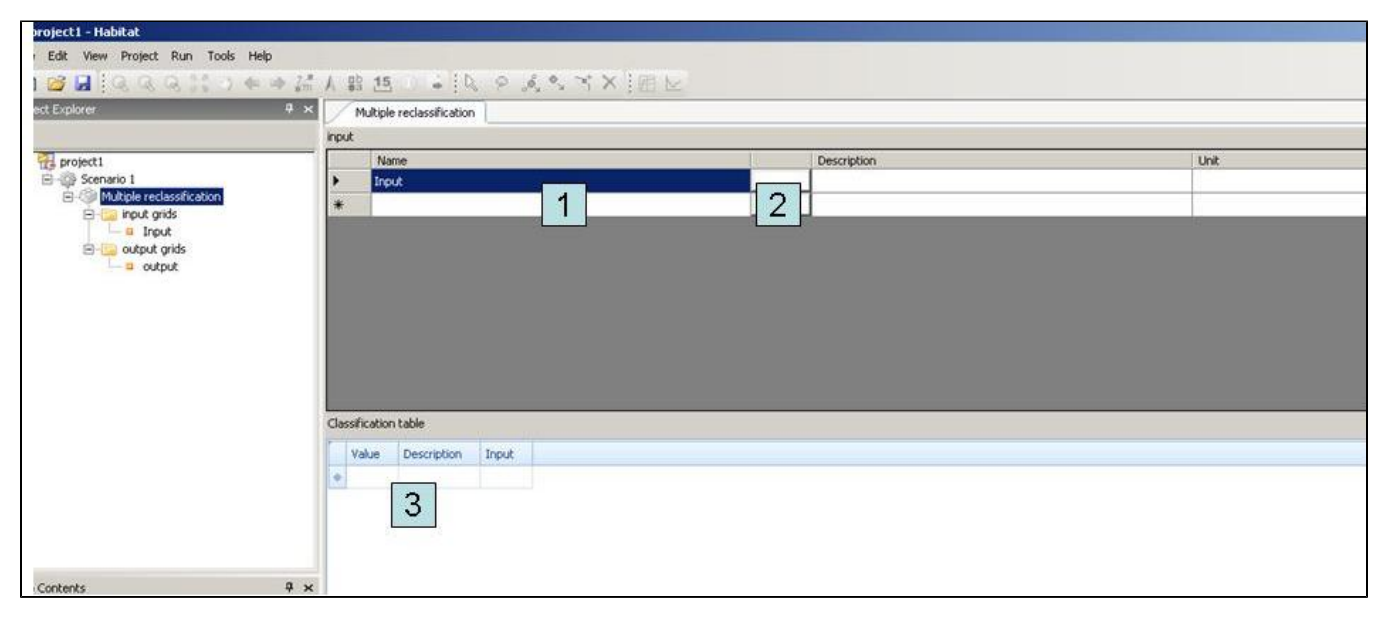

User interface for Table Reclassification with a multiple grids. The numbers correspond with the steps to implement the response curve.

To determine the response curve, the following steps have to be executed:

- 1. Enter a name for the input variable.
- 2. Double click at the field or select a map by browsing or by selecting a map from previous models or composite models. You can also use results from previous models by [linking the maps](https://publicwiki.deltares.nl/display/HBTHOME/d+-+Link+results+between+models) in the Project Explorer.
- 3. Fill out the classification table (see also below, note that the column order can differ from the figures)
- 4. Enter a name for the output file

The first column from the classification table must contain value of the result map, for example values indicating the land use or vegetation classes. You can insert a description of the classification in the second column. The other columns determine how the classification is executed. For each input map the range of the classification should be given. Note that x-values outside the range of the class division will result in a no-data value. Combining a no-data value with one of the input variables will also result in a no-data value. Therefore, it is very important to always check the range of the class division.

Please note that it is also possible to fill out this table by copying a cell block from Excel and paste the information to the model window. This can be done by clicking on the selected cell and typing Ctrl+v or right click on the cel and click 'paste'.

The user interface for the example given above will then look like the picture below:

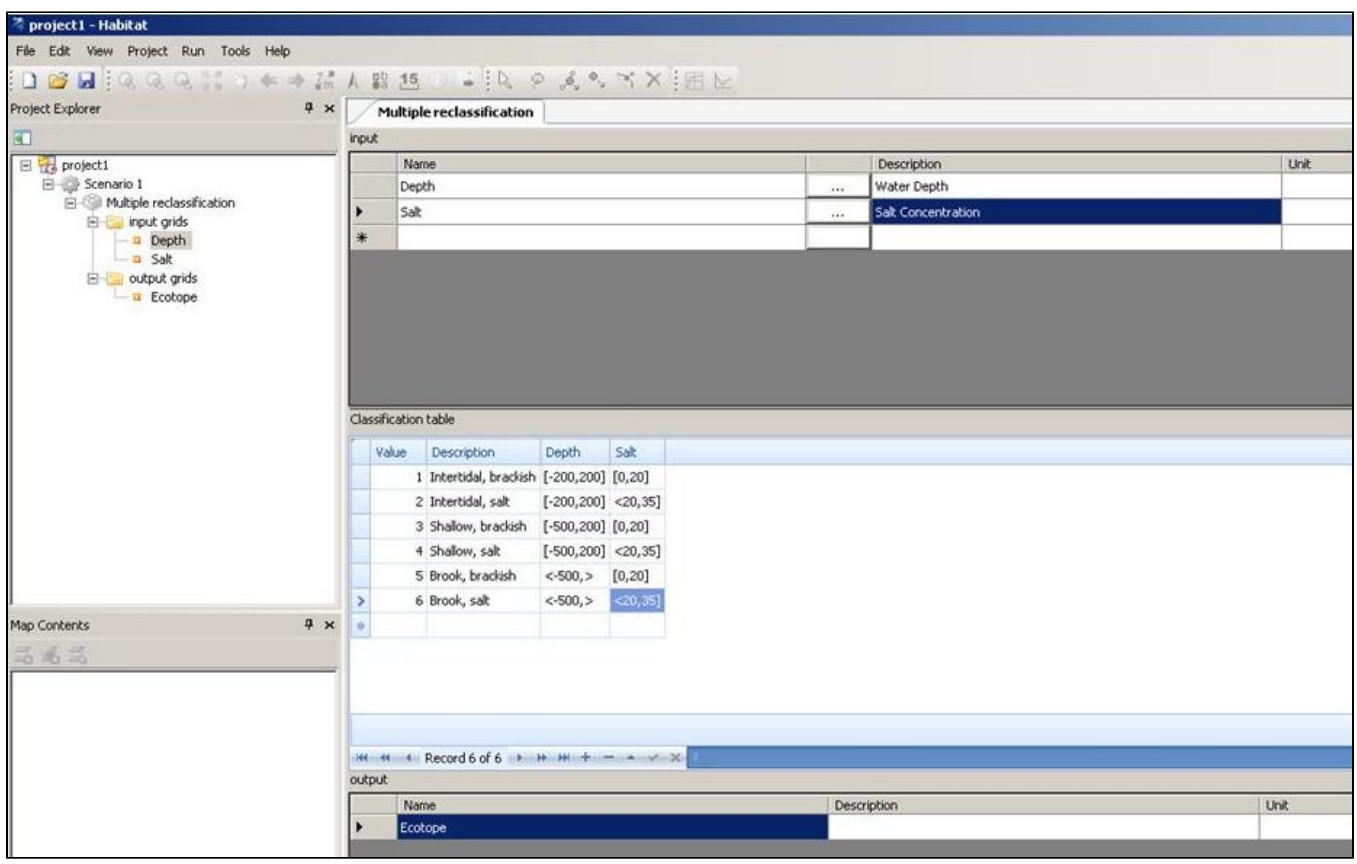

User interface for a Table Reclassification with two grids

## **Useful Information**

- HABITAT is case sensitive (check variable names in formula)
- It is not possible to use a arithmatic sign in a variable name (map name) as it will be read as a formula in the equation. The accounts signs like:
	- '-' indicates substration
	- o '\*' or 'x' which mean multiply
	- <sup>o</sup> '<sup>'</sup> which indicates square
	- <sup>o</sup> 'exp' indicates exponent
- Pay attention that there will be no empty space behind a variable name. It may lead to an unrecognisible variable name in a formulabased function.
- HABITAT uses a point '.' as a deliminator.

[To List of contents](https://publicwiki.deltares.nl/display/HBTHOME/User+Manual+-+HABITAT+3.0) [To top of page](#)